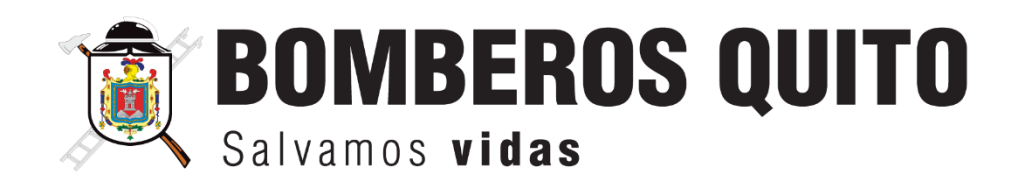

# **INSTRUCTIVO PARA EL REGISTRO DE SUMINISTROS Y MEDICAMENTOS POR ESTACIONES Y BODEGAS**

MAYO, 2024

INSTRUCTIVO PARA EL REGISTRO DE SUMINISTROS Y MEDICAMENTOS POR ESTACIONES Y BODEGAS

# **CONTENIDO**

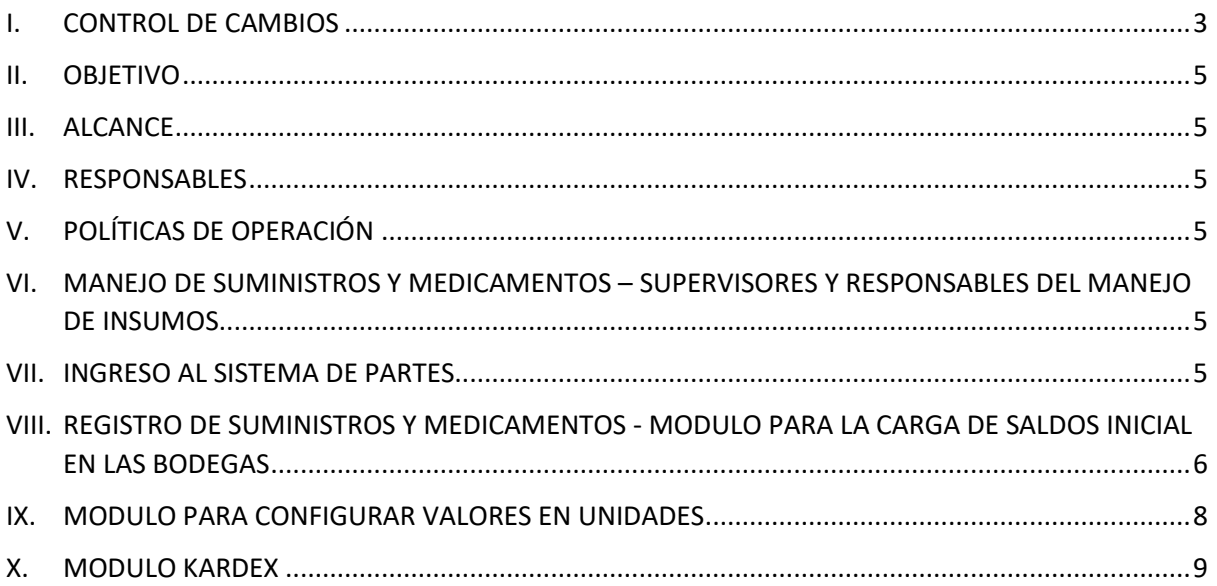

INSTRUCTIVO PARA EL REGISTRO DE SUMINISTROS Y MEDICAMENTOS POR ESTACIONES Y BODEGAS

# <span id="page-2-0"></span>**I. CONTROL DE CAMBIOS**

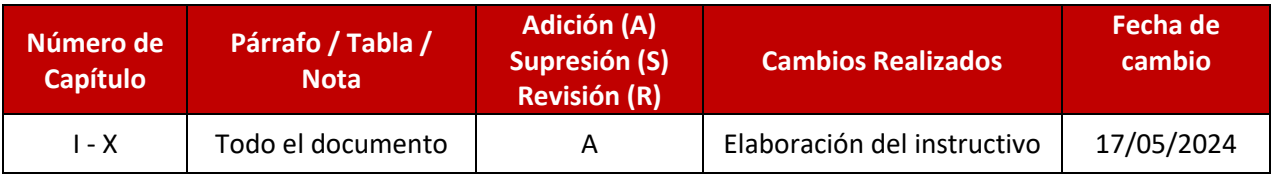

#### **SISTEMA DE GESTIÓN DE CALIDAD**

INSTRUCTIVO PARA EL REGISTRO DE SUMINISTROS Y MEDICAMENTOS POR ESTACIONES Y BODEGAS

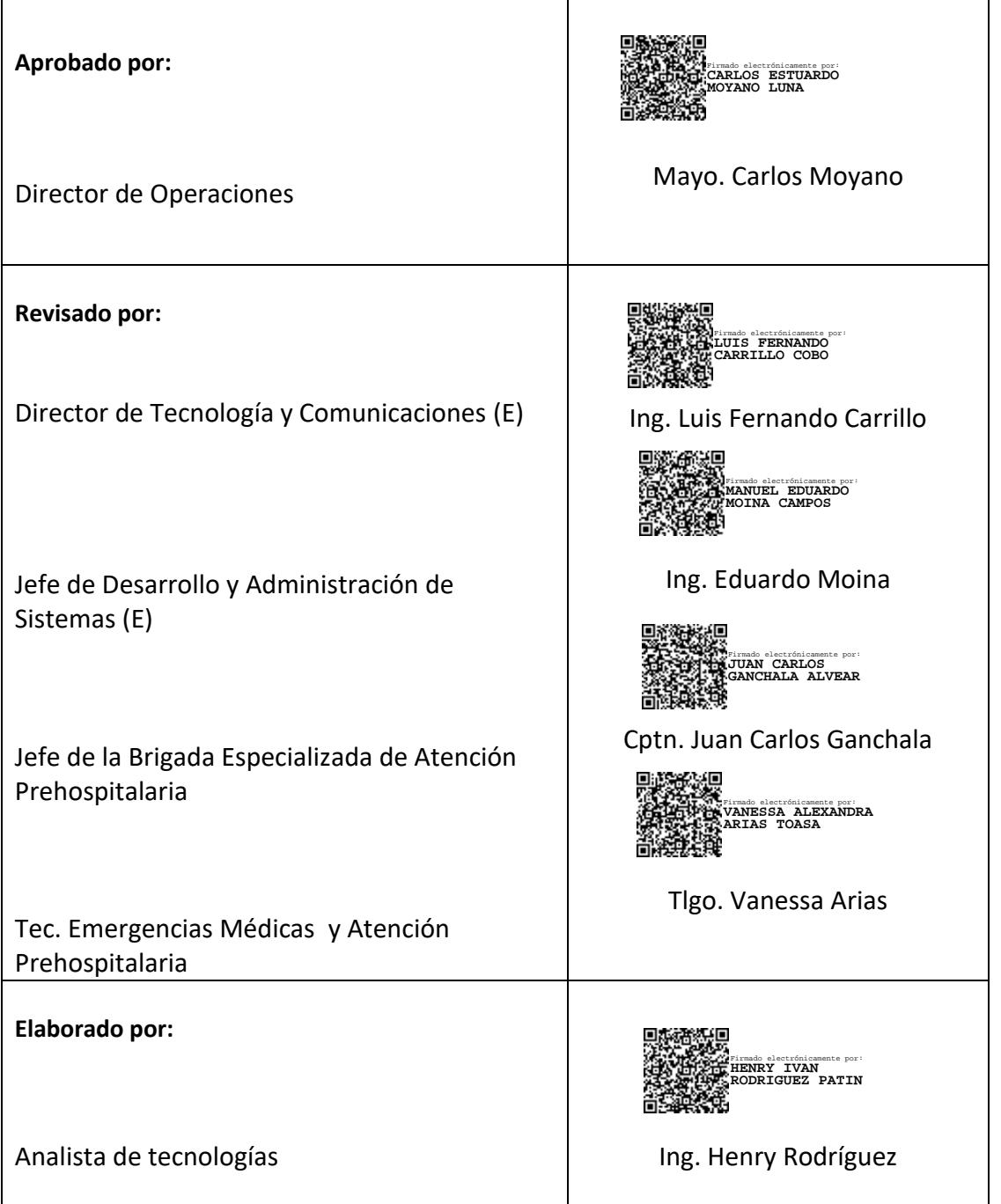

# <span id="page-4-0"></span>**II. OBJETIVO**

Mantener un sistema integrado de gestión de suministros y medicamentos que integra el sistema financiero y contable, responsable de enviar los suministros (Bienes), con el sistema de partes, encargado de recibir y almacenar los suministros por estaciones y bodegas, con el fin de optimizar el manejo del inventario, permitiendo realizar descargos y registros de suministros en los partes de emergencia.

## <span id="page-4-1"></span>**III. ALCANCE**

El alcance del proyecto consiste en integrar el sistema financiero y contable con el sistema de partes, para establecer un flujo completo de gestión de suministros y medicamentos, permitiendo la administración de los suministros y medicamentos, organizados por estación y por bodega. La integración facilitara el registro de los suministros administrados a las víctimas durante el cierre de partes de emergencia.

## <span id="page-4-2"></span>**IV. RESPONSABLES**

Los responsables de la ejecución y cumplimiento de este instructivo son los Supervisores de APH y el responsable del manejo de insumos (bienes).

# <span id="page-4-3"></span>**V. POLÍTICAS DE OPERACIÓN**

- 1. Se recomienda que antes de ingresar cualquier suministro, se debe hacer la búsqueda por estación y bodega, para garantizar que los suministros existentes o la bodega este vacía.
- 2. Para la carga de insumos es obligatorio asignar estación, bodega, suministro y cantidad inicial con valores positivos y enteros (no decimales).
- 3. Si por error se ingresa dos veces el mismo insumo dentro de la misma bodega-estación, el sistema arrojara una alerta la cual indicará que primero se borre el registro del insumo y se vuelva a cargar con nuevos valores.
- 4. El registro de cantidades debe ser solamente de valores en UNIDADES.

# <span id="page-4-4"></span>**VI. MANEJO DE SUMINISTROS Y MEDICAMENTOS – SUPERVISORES Y RESPONSABLES DEL MANEJO DE INSUMOS**

El manejo de suministros y medicamentos contempla 6 fases para la integración de los suministros dentro del sistema de partes:

- 1. Ingreso de saldos iniciales en las estaciones y bodegas.
- 2. Configuración de valores unitarios para insumos.
- 3. Comprobación de stock dentro de bodegas (Kardex)
- 4. Egreso de insumos desde las unidades de Bienes hacia el sistema de Partes
- 5. Registro y descargo de insumos en la victima dentro del cierre de Partes.
- 6. Descargo de bodegas para insumos defectuoso o con fallos.

## <span id="page-4-5"></span>**VII. INGRESO AL SISTEMA DE PARTES**

MEDICAMENTOS POR ESTACIONES Y BODEGAS

1. Ingresar al siguiente enlace: <https://servicios.bomberosquito.gob.ec:8181/Partes/>y registrar las credenciales. Las credenciales son el usuario del correo y la contraseña el número de cédula.

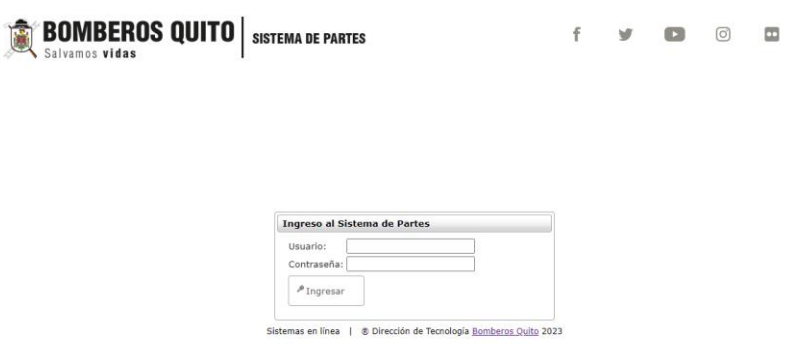

**Nota:** Para garantizar una experiencia de funcionamiento óptima, se recomienda utilizar el navegador Google Chrome debido a su alta Compatibilidad.

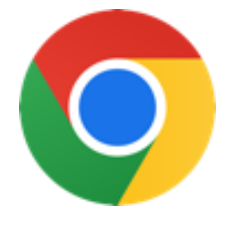

# <span id="page-5-0"></span>**VIII. REGISTRO DE SUMINISTROS Y MEDICAMENTOS - MODULO PARA LA CARGA DE SALDOS INICIAL EN LAS BODEGAS**

En este módulo se encontrará los insumos que están registrados en la bodega de bienes y estarán precargados para realizar el registro según la estación y la bodega.

1. Ingresar al menú **Mantenimiento** y seleccionar la opción "**Ingreso de saldos iniciales**".

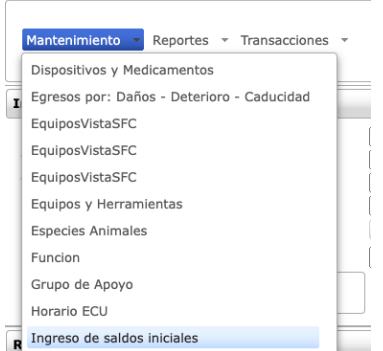

2. En los filtros se seleccionará las características de ubicación y en base a ello se registrará el saldo inicial del insumo, y guardar el registro dando clic en "**Cargar**".

A continuación, se detalla una explicación de cada lista desplegable y botones:

LISTA DESPLEGABLE

- **Estación:** En esta lista desplegable encontraremos las estaciones a la cual asignaremos los insumos.
- **Tipo de Bodega:** El tipo de bodega encontraremos una lista desplegable donde existe dos bodegas (APH - SINIESTRO) debemos elegir a que bodega se va a asignar los insumos
- **Tipo de Suministro:** El tipo de Suministro identifica la Familia que contiene un subgrupo de insumos los cuales están calcificados por su tipo de uso.
- **Subtipo de Suministro:** Aquí encontramos una Pre clasificación de suministros por su tipo de uso.
- **Suministro y Medicamento:** En esta lista desplegable encontramos los insumos el cual eligiéremos para hacer el ingreso dentro de la bodega previamente seleccionada.
- **Cantidad en Unidades:** Las cantidades serán detallada dentro del recuadro de cantidades unitarias este campo solo acepta valores positivos y números enteros es decir sin decimales

#### BOTONES

- **Buscar:** Este botón buscara suministros que ya se encuentran cargado en la estación y la bodega (APH - SINISESTRO), para finalmente mostrar en una lista el cual contiene información sobre el código del producto, nombre, estación, bodega, fecha de la carga y cantidad en unidades
- **Cargar:** Este botón permitirá cargar el producto previamente seleccionado a la lista de suministros por estación y bodega.
- Borrar: Se ha generado el botón de borrar el cual elimina el registro de la lista cargada y asignada a la bodega – estación.

**A DOMPTOO QUITO** 

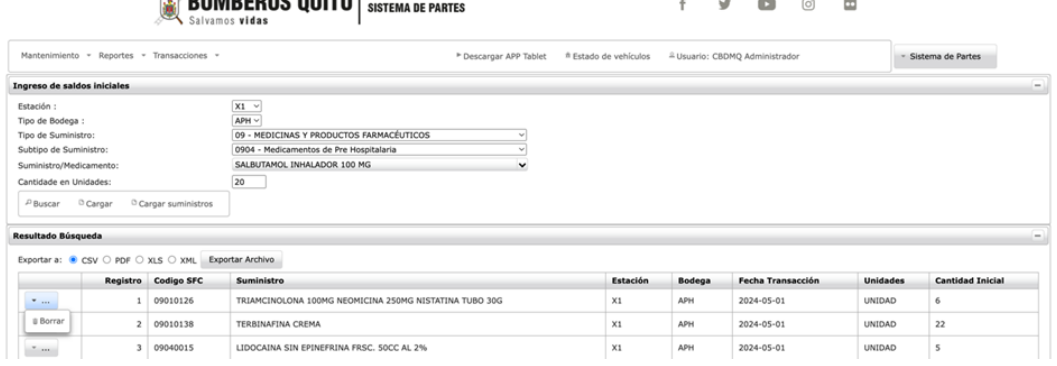

# <span id="page-7-0"></span>**IX. MODULO PARA CONFIGURAR VALORES EN UNIDADES**

En este módulo se encuentra la configuración para el manejo de unidades, el cual permitirá transformar cajas, paquetes y suministros que no estén clasificados de manera unitaria con el fin de manejar en una sola unidad de medida (unidades) en las bodegas – estaciones.

1. Ingresar al menú **Mantenimiento** y seleccionar la opción "**Dispositivos y Medicamentos**".

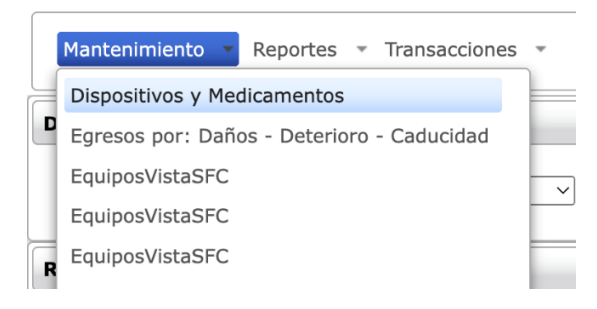

2. Para la configuración de las unidades primer realizar la búsqueda de los suministros que está clasificada según el tipo de uso, presionando el botón **Buscar,** se cargará un listado de suministros el cual indicará en color rojo como advertencia cuando el insumo aún no se encuentra configurado, y cuando este sea configurado cambiará de color a blanco.

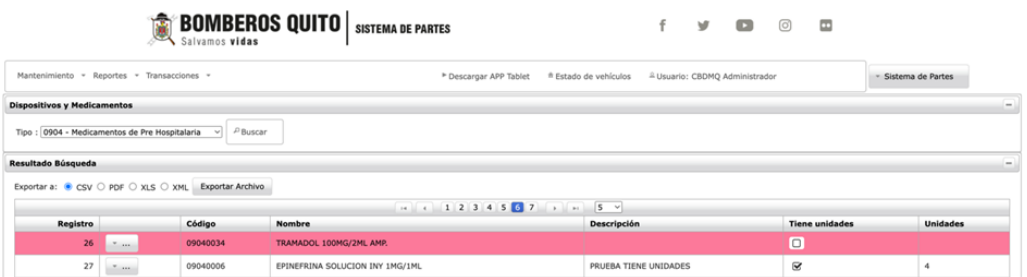

- 3. Para la configuración del insumos dar clic en el botón izquierdo el cual nos permitirá editar y configurar las unidades. Se recomienda poner una breve descripción indicando las cantidades en unidades que tiene el insumo.
	- Si el insumo tiene unidades es importante marcar el casillero con un visto, y como siguiente paso indicar cuantas unidades tiene (el valor debe ser positivo y no decimales).
	- Si para la configuración del insumo es un valor unitario bastara solo con presionar grabar y por defecto la unida tomara le valor de 1.

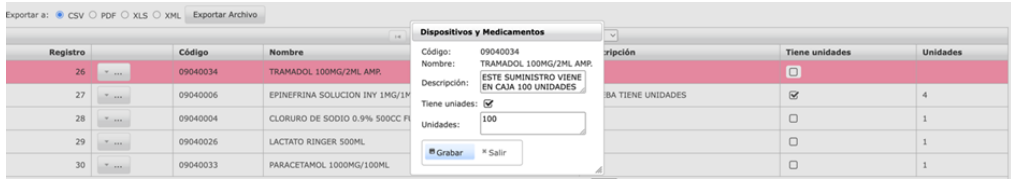

4. Una vez realizado la configuración se registrará el valor unitario con la descripción y el color rojo cambiara indicando que se ha configurado de manera correcta

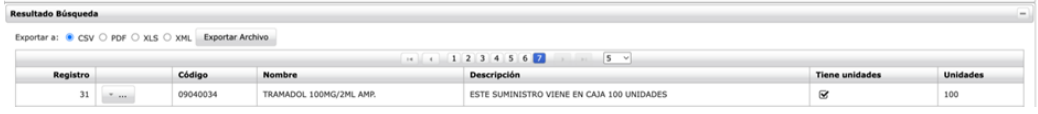

**NOTA: Se recomienda tener configurados los valores unitarios, ya que en la integración con el sistema financiero siempre se tomará estas cantidades para poder introducir en bodega – estación, con el fin de poder tener siempre el stock en unidades.**

#### <span id="page-8-0"></span>**X. MODULO KARDEX**

En este módulo se registra las transacciones de los suministros, tanto como ingresos y egresos a fin de tener una visión clara y actualizada del estado del inventario.

1. Ingresar al menú **Mantenimiento** y seleccionar la opción "**Kardex de suministros**".

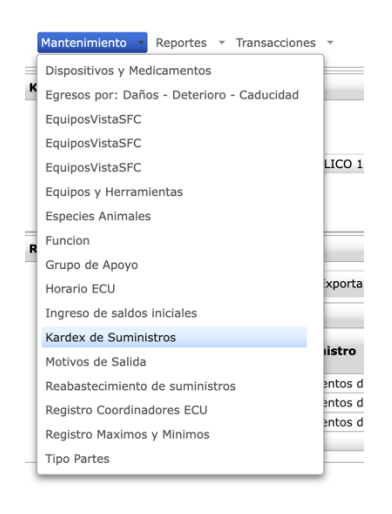

2. Se abrirá una bandeja con tres filtros para:

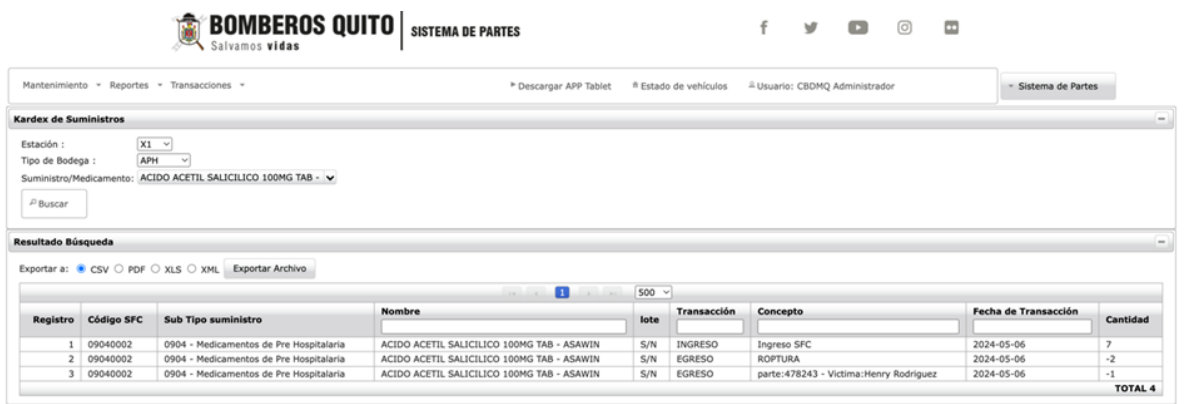

INSTRUCTIVO PARA EL REGISTRO DE SUMINISTROS Y MEDICAMENTOS POR ESTACIONES Y BODEGAS

- Al filtrar "Estación" y la "Tipo de Bodega" se mostrará una lista desplegable de Suministros/Medicamentos con la disponibilidad de los insumos existentes.
- Para obtener información detallada de las transacciones realizadas por producto es necesario filtrar también el insumo de la lista de Suministros/Medicamentos, cargando la lista de las transacciones realizadas (Ingresos y Egreso) obteniendo así información detallada del Suministros/Medicamentos y stock actual en Unidades.

**NOTA: Se recomienda que, para obtener el stock en unidades, se realice la búsqueda por insumo ya que el sistema también permite ver información general cuando se ha realizado la búsqueda solo por estación y tipo de bodega.** 

# **Validado por: Unidad de Desarrollo Institucional**

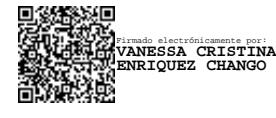